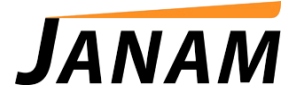

## **JanamCare Tutorial: Janam Palm Desktop and Windows 8**

Contact: janamcare@janam.com

June 4, 2013

## **How to Disable Driver Signature Enforcement in Windows 8**

1. Click **Settings** on bottom left of screen.

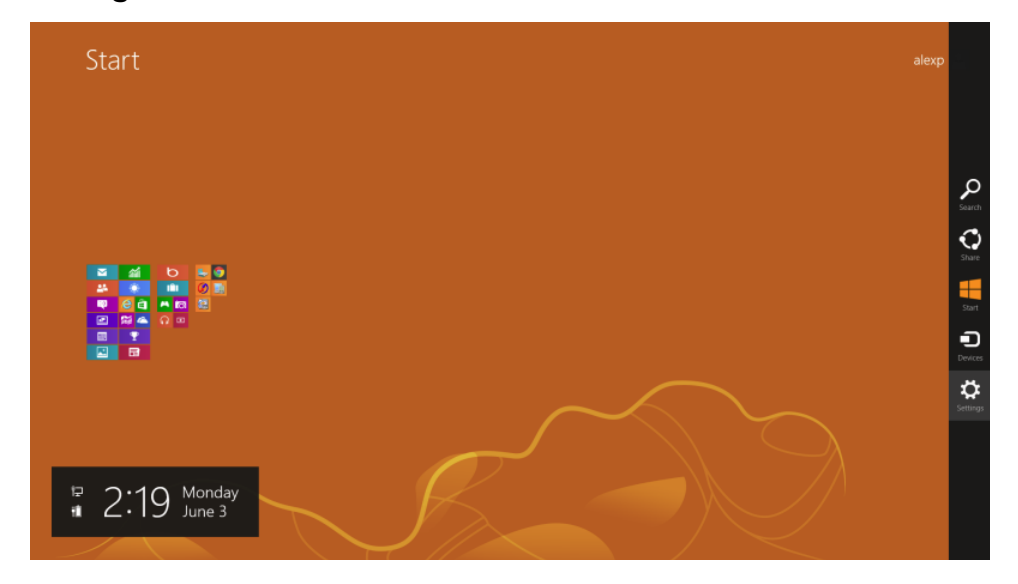

2. Click **Change PC settings**.

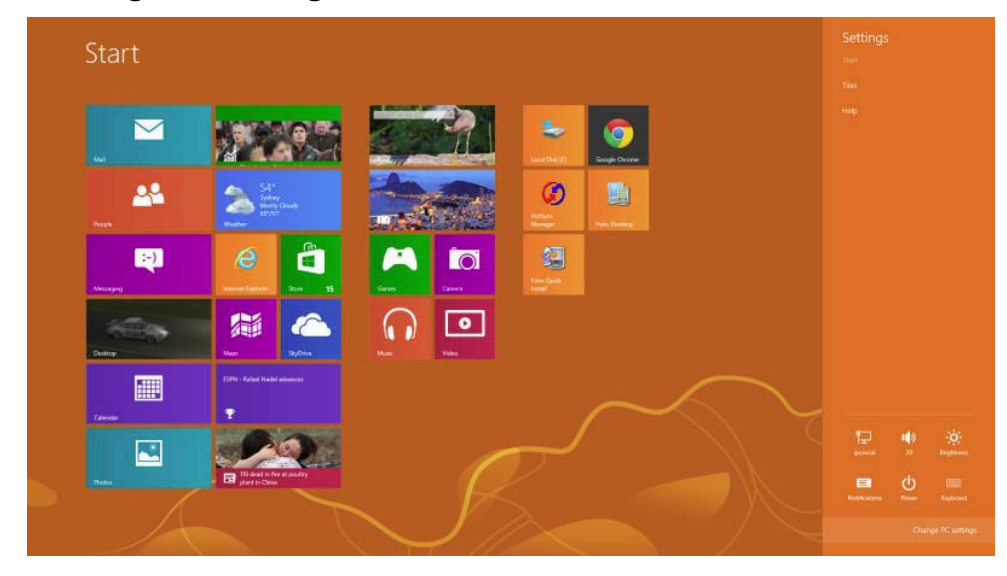

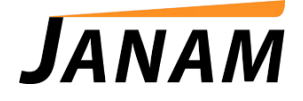

3. Click **General**.

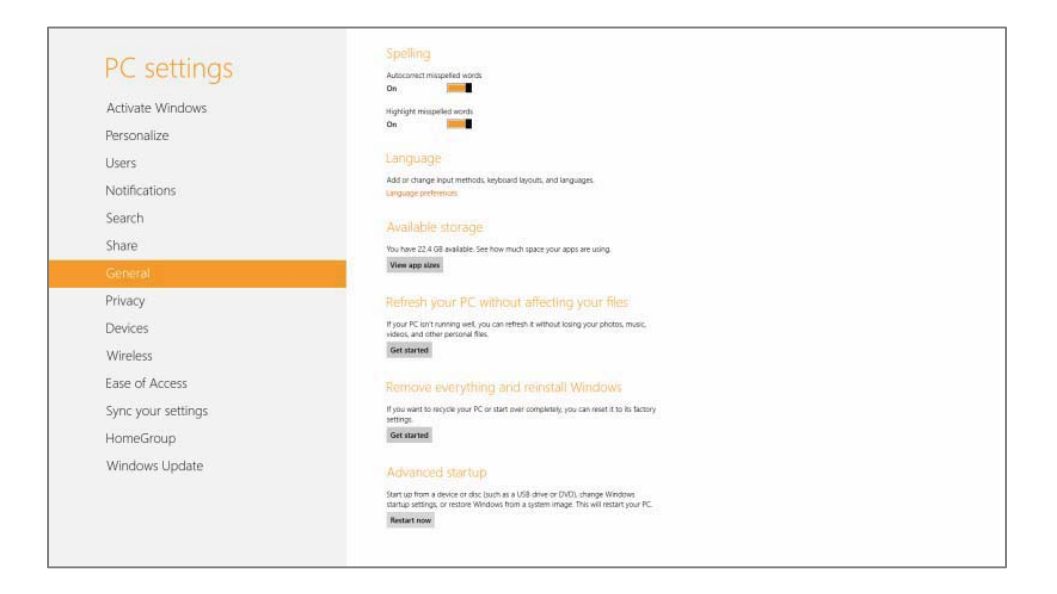

4. Scroll down right side and select **Advanced Startup**.

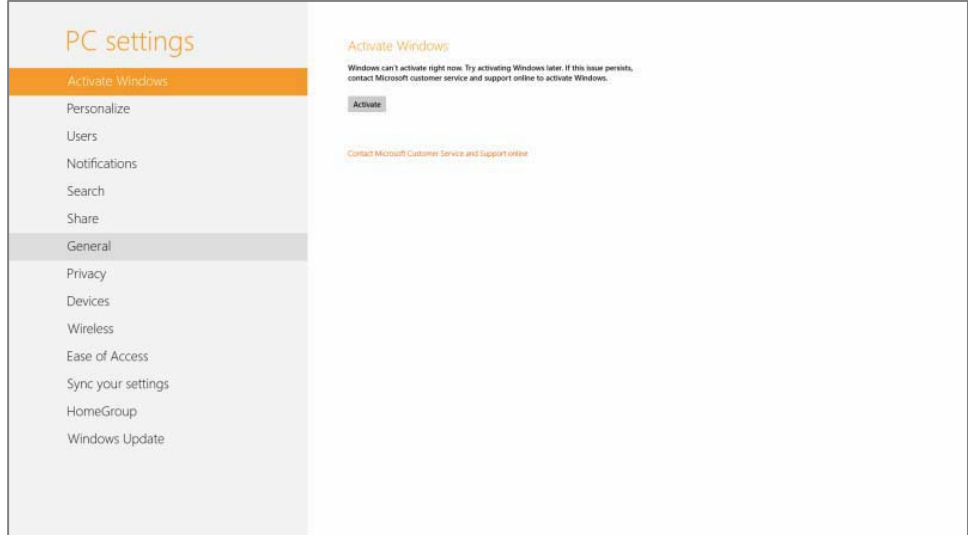

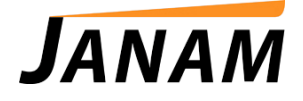

5. Click **Troubleshoot**.

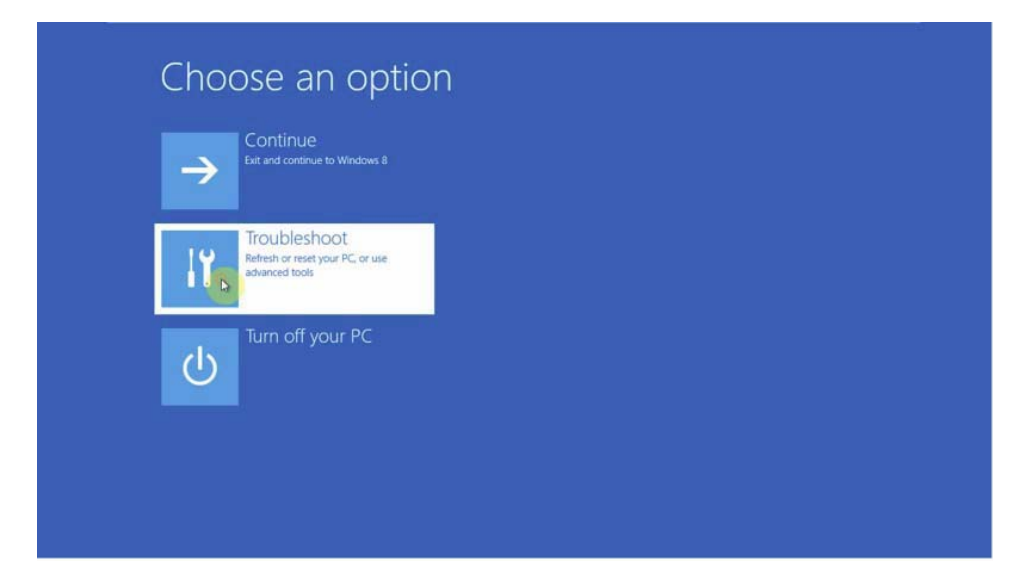

6. Click **Advanced Options**.

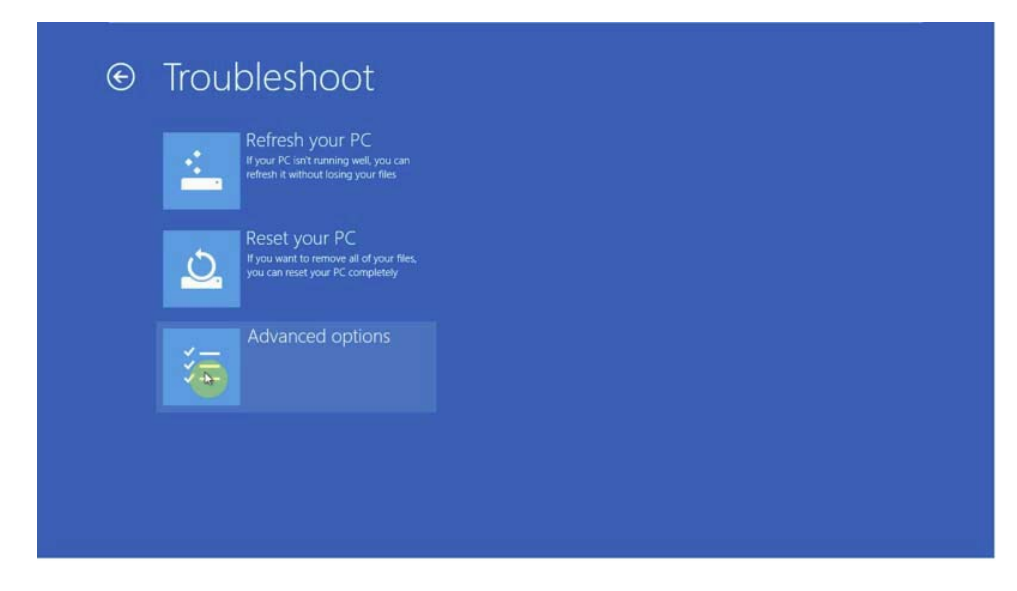

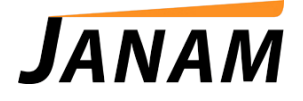

7. Click **Startup Settings**.

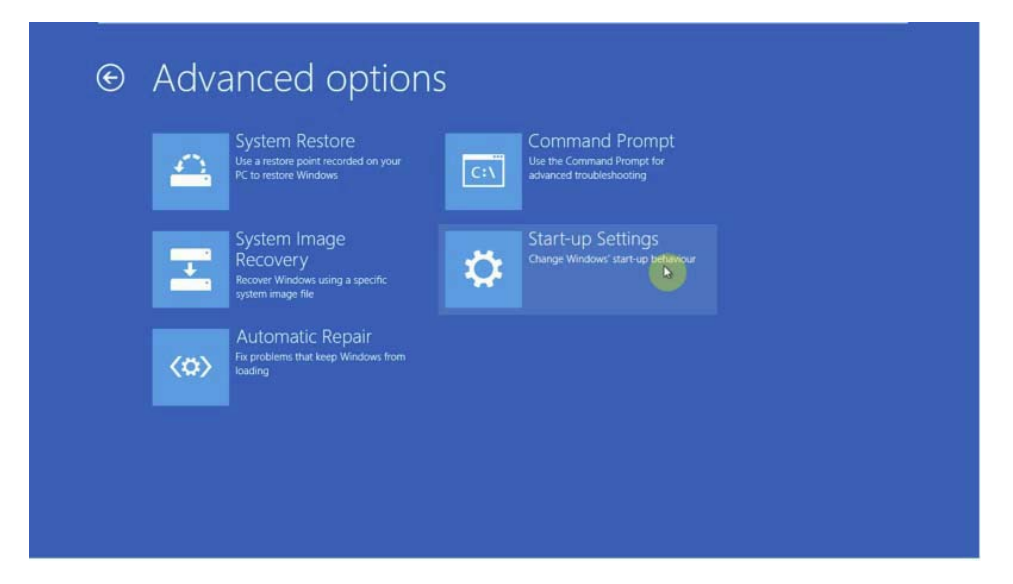

8. Click **Restart**.

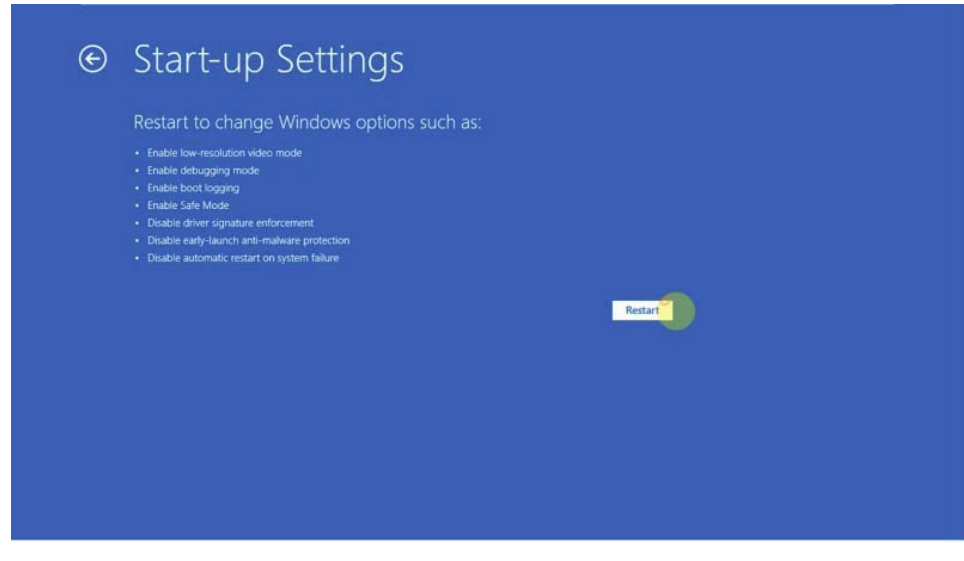

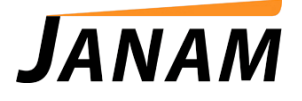

9. After system restart, the screen below will appear. Press F7 on your keyboard to Disable Driver Signature Enforcement.

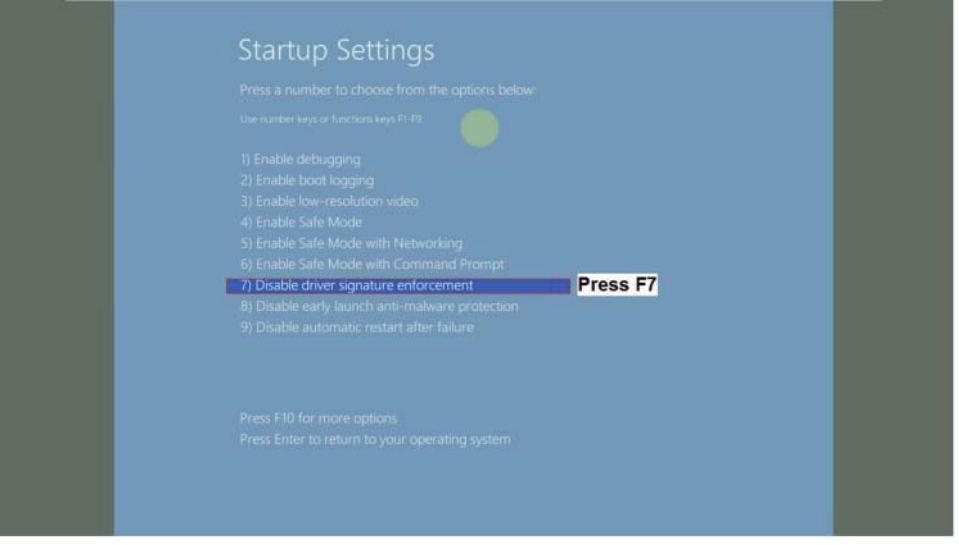